# Прикладное решение для подготовки отчетности по стандартам МСФО методом трансформации

## **«1КЛИК: Trial Balance»**

Функциональные характеристики

## Оглавление

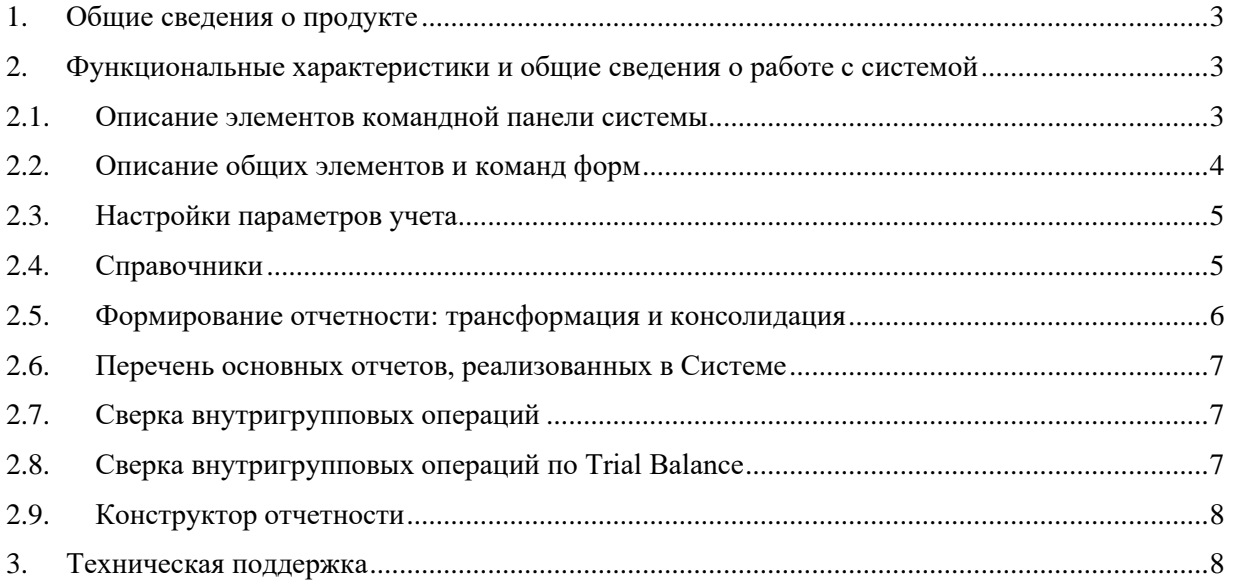

### <span id="page-2-0"></span>**1. Общие сведения о продукте**

Конфигурация «1КЛИК: Trial Balance» предназначена для автоматизации процесса подготовки консолидированной отчетности для компаний, формирующих отчетность трансформационным методом, в первую очередь, по Международным стандартам финансового учета (МСФО).

Основными функциональными возможностями конфигурации являются:

- настройка модели формирования отчетности, с возможностью определения состава периметра организаций, комплекта трансформационных корректировок и т. д.;
- возможность формирования отчетности по разным сценариям;
- формирование трансформационных корректировок посредством загрузки данных из MS Excel;
- автоматическое формирование трансформационных корректировок на основе правил заполнения, определяемых пользователем;
- сверка внутригрупповых операций (ВГО), с возможностью урегулирования расхождений;
- настройка и формирование итогового пакета отчетности.

### <span id="page-2-1"></span>**2. Функциональные характеристики и общие сведения о работе с системой**

#### <span id="page-2-2"></span>**2.1. Описание элементов командной панели системы**

Объекты прикладного решения (справочники, документы, отчеты и т.п.) сгруппированы по подсистемам, доступ к которым осуществляется через панель разделов.

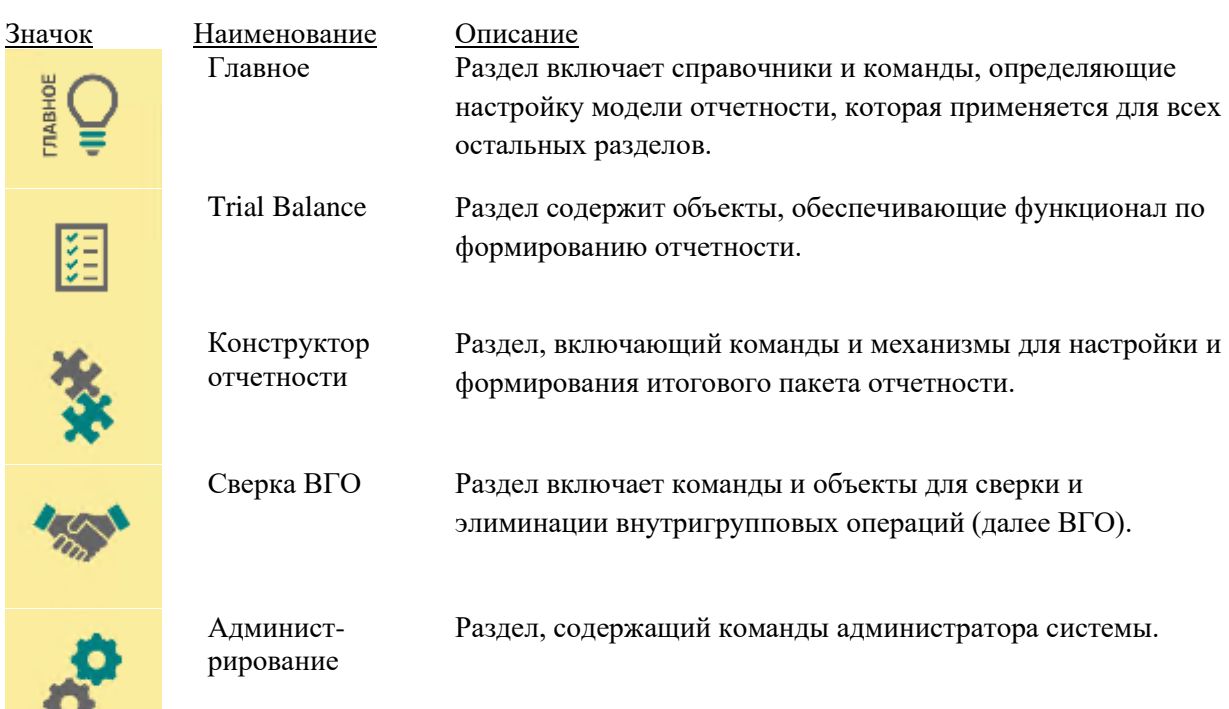

Состав панели разделов:

æ.

При выборе раздела открывается «меню функций» – список всех команд выбранного раздела.

#### <span id="page-3-0"></span>**2.2. Описание общих элементов и команд форм**

Отчеты и обработки прикладного решения выполнены в едином стиле и содержат типовой набор элементов управления, что облегчает восприятие пользователем системы в целом.

Типовые элементы и команды форм, используемые в конфигурации (помимо типовых команд 1С:Предприятие 8), представлены в таблице:

| Обозначение                               | Тип<br>элемента | Описание                                                                           |
|-------------------------------------------|-----------------|------------------------------------------------------------------------------------|
|                                           | Картинка        | Логотип компании 1КЛИК                                                             |
| Сценарий<br>$\cdots$                      | Поле ввода      | Поле ввода для значения «Сценарий»                                                 |
| Период отчета                             | Поле ввода      | Поле ввода для значения «Период отчета»                                            |
| Организация<br>.                          | Поле ввода      | Поле ввода для значения «Организация»                                              |
| [Только<br>утвержденные]                  | Флажок          | В отчетах устанавливает отбор на документы в<br>состоянии «Утвержден»              |
| 歱                                         | Картинка        | Визуально выделяет команды управления<br>отображения табличного документа          |
| 3<br>1<br>$\overline{\phantom{a}}$        | Поле ввода      | Позволяет установить уровень группировки для<br>строк и/или колонок в форме отчета |
| Развернуть строки /<br>колонки до уровня] |                 |                                                                                    |
| τŧ                                        | Кнопка          | Служит для управления видимостью группировок:                                      |
|                                           |                 | Отображаются<br>Скрыты                                                             |
|                                           |                 | BS.00.00.00<br>BS.00.00.00                                                         |
|                                           |                 | BS.01.00.00<br>BS.01.00.00                                                         |
|                                           |                 | BS.01.00. TM<br>BS.01.00. TM                                                       |
|                                           |                 | BS.01.00.01<br>BS.01.00.01                                                         |
|                                           |                 | BS.01.00.02<br>BS.01.00.02                                                         |
|                                           |                 | BS.01.00.03<br>BS.01.00.03                                                         |
|                                           |                 | BS.01.00.04<br>BS.01.00.04                                                         |
| Сформировать                              | Кнопка          | Команда формирования отчета                                                        |
| 募                                         | Кнопка          | Служит для управления видимостью                                                   |
|                                           |                 | дополнительных отборов для отчетов                                                 |
| Ŀ                                         | Кнопка          | Служит для управления видимостью настройки<br>структуры отчета                     |
| $\Sigma$ 8 086 172                        | Надпись         | Показывает сумму выделенных на форме<br>элементов                                  |

*Таблица 1: Типовые элементы и команды форм*

#### <span id="page-4-0"></span>**2.3. Настройки параметров учета**

Параметры учета – настройки информационной базы, определяющие порядок ведения учета.

Форма настроек доступна в разделе **Администрирование – Настройки параметров учета**.

#### **Параметры учета:**

#### • **Использовать значение аналитик по умолчанию для счетов МСФО.**

При использовании значений аналитик по умолчанию появляется возможность указать значения по умолчанию для аналитик справочника «Счета МСФО». В случае, если у аналитики задано значение по умолчанию, при выборе счета в документе «Корректировка МСФО» значение заполнится автоматически.

#### • **Запрещать проведение документа корректировки с незаполненными аналитиками**

Устанавливает запрет на проведение документа «Корректировка МСФО» без указания значений аналитик счета.

#### <span id="page-4-1"></span>**2.4. Справочники**

В поставляемом решении реализованы как **базовые справочники**, так и **справочники модели отчетности**.

Базовые справочники доступны в разделе **Главное** – **Базовые справочники.** Их краткое описание приведено в таблице 2:

*Таблица 2: Базовые справочники*

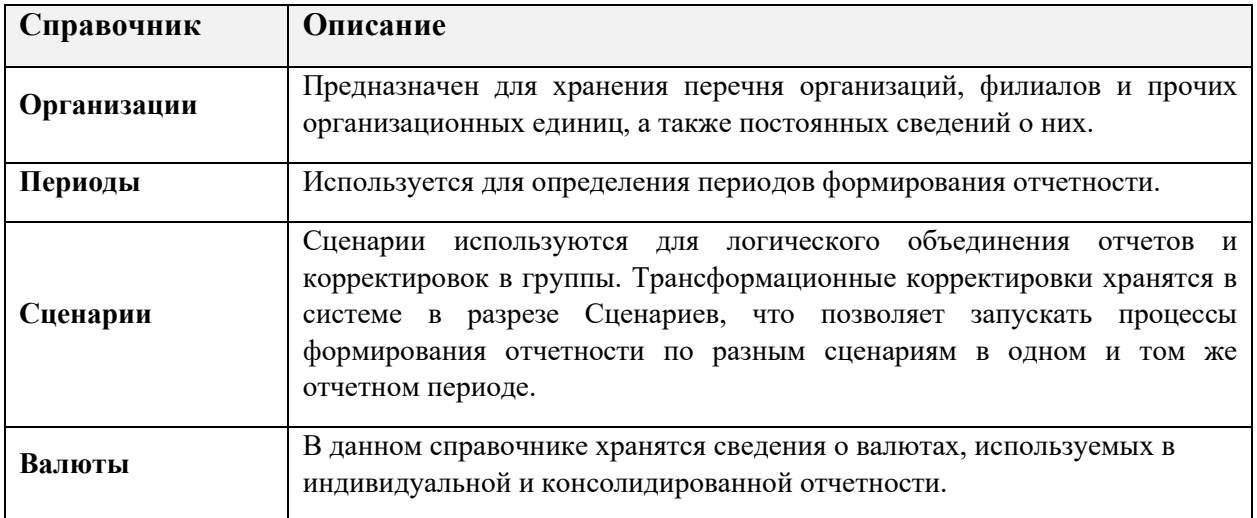

Справочники модели отчетности доступны в разделе **Главное** – **Справочники модели отчетности**. Их краткое описание приведено в таблице 3:

*Таблица 3: Справочники модели отчетности*

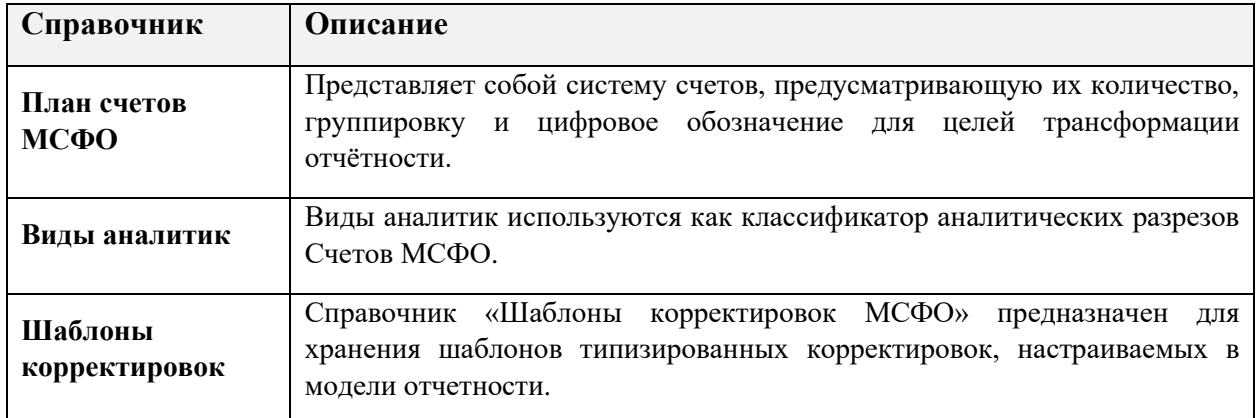

#### <span id="page-5-0"></span>**2.5. Формирование отчетности: трансформация и консолидация**

Процесс подготовки консолидированной финансовой отчетности трансформационным методом происходит в два этапа:

1) Этап трансформации – отчетность организаций, входящих в группу компаний, пересматривается и приводится в соответствие стандартам МСФО путем внесения трансформационных корректировок.

2) Этап консолидации заключается в объединении трансформированной отчетности организаций группы таким образом, чтобы получить отчетность группы как единого хозяйственного образования. Для этого применяются консолидационные корректировки.

В прикладном решении все операции по перекладке (вводу данных регламентированного учета организаций), трансформации и консолидации осуществляются документом «Корректировки МСФО».

На основании данных документа формируются:

• аналитические отчеты, такие как Trial Balance, ОСВ по МСФО, Реестр корректировок;

• отчеты для сверки ВГО;

• итоговый пакет отчетности.

Документ «Корректировка МСФО» – основной инструмент учета трансформационных корректировок в прикладном решении, охватывающий основные методологические требования трансформации Корректировки МСФО.

#### **2.6. Перечень основных отчетов, реализованных в Системе**

<span id="page-6-0"></span>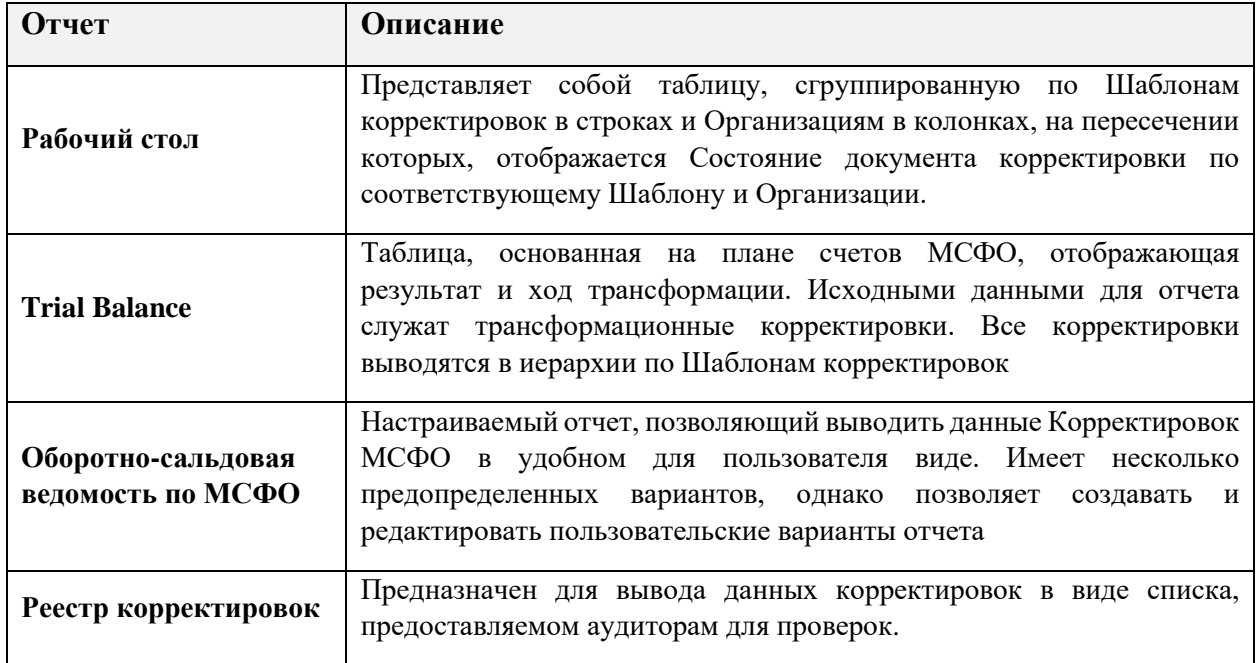

#### <span id="page-6-1"></span>**2.7. Сверка внутригрупповых операций**

При подготовке консолидированной отчетности встает необходимость в элиминации остатков и оборотов между организациями, входящими в группу компаний.

В системе предусмотрена сверка ВГО на основании данных Trial Balance, которая может быть осуществлена при следующих дополнениях в модель трансформации:

• в Плане счетов МСФО добавляются технические счета для сверки ВГО;

• для проверки на закрытие счета в ноль в консолидированном Trial Balance, у счета указывается тип счета – «ВГО»;

• в качестве первой аналитики у счетов ВГО устанавливается субконто «Организации ВГО»;

• в модель добавляются Шаблоны корректировок МСФО с установленным признаком «Урегулирование ВГО». По данным шаблонам будут формироваться корректировки по урегулированию расхождений МСФО.

#### <span id="page-6-2"></span>**2.8. Сверка внутригрупповых операций по Trial Balance**

Отчет «Сверка ВГО по Trial Balance» предназначен для выявления расхождений операций между Организациями группы компаний и, при необходимости, их урегулирования.

В отчете предопределены несколько вариантов настроек:

- Шахматка ВГО
- Основной вариант сверки
- $\mathbf{r}$ Летальный вариант сверки
- Урегулирование расхождений

#### <span id="page-7-0"></span> $2.9.$ Конструктор отчетности

Конструктор отчетности - инструмент для формирования итогового комплекта отчетности, с возможностью в пользовательском режиме настраивать состав, структуру, отображение, правила заполнения отчетных форм.

#### <span id="page-7-1"></span> $3.$ Техническая поддержка

Конфигурация «1КЛИК: Trial Balance» постоянно развивается с целью расширения функционала, повышения производительности и удобства работы.

Пользователь может самостоятельно повлиять на совершенствование продукта, для этого необходимо направить предложение по усовершенствованию на электронную почту технической поддержки по адресу: ServiceDesk@1clickgroup.ru

Предложение будет рассмотрено и, в случае признания его эффективности, в Систему будут внесены соответствующие изменения.

Связаться со специалистами службы технической поддержки ООО «1КЛИК» можно одним из следующих способов:

- Линия консультаций: ServiceDesk@1clickgroup.ru
- E-mail: mail@1clickgroup.ru
- Телефон: +7 (495) 223 12 05